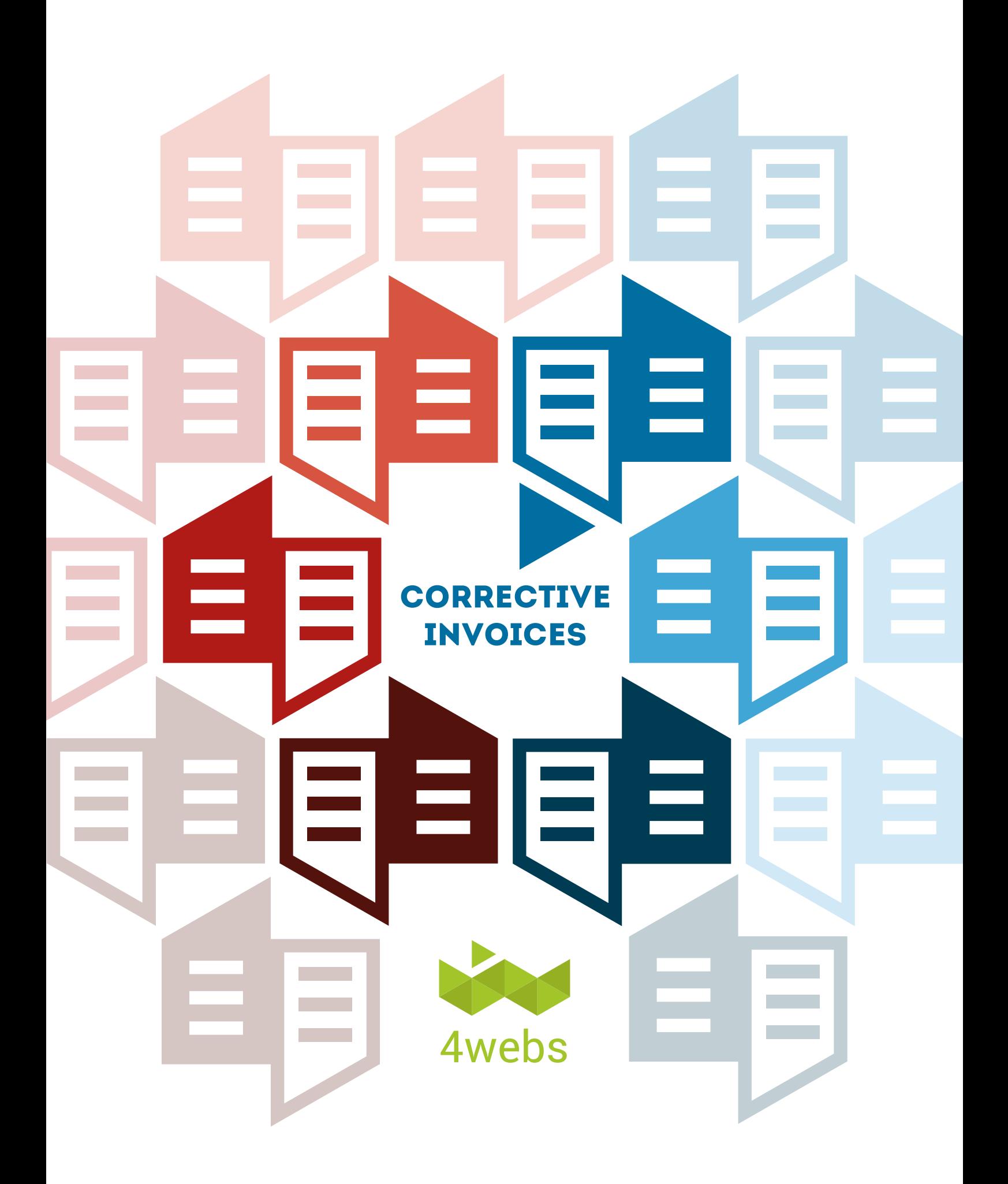

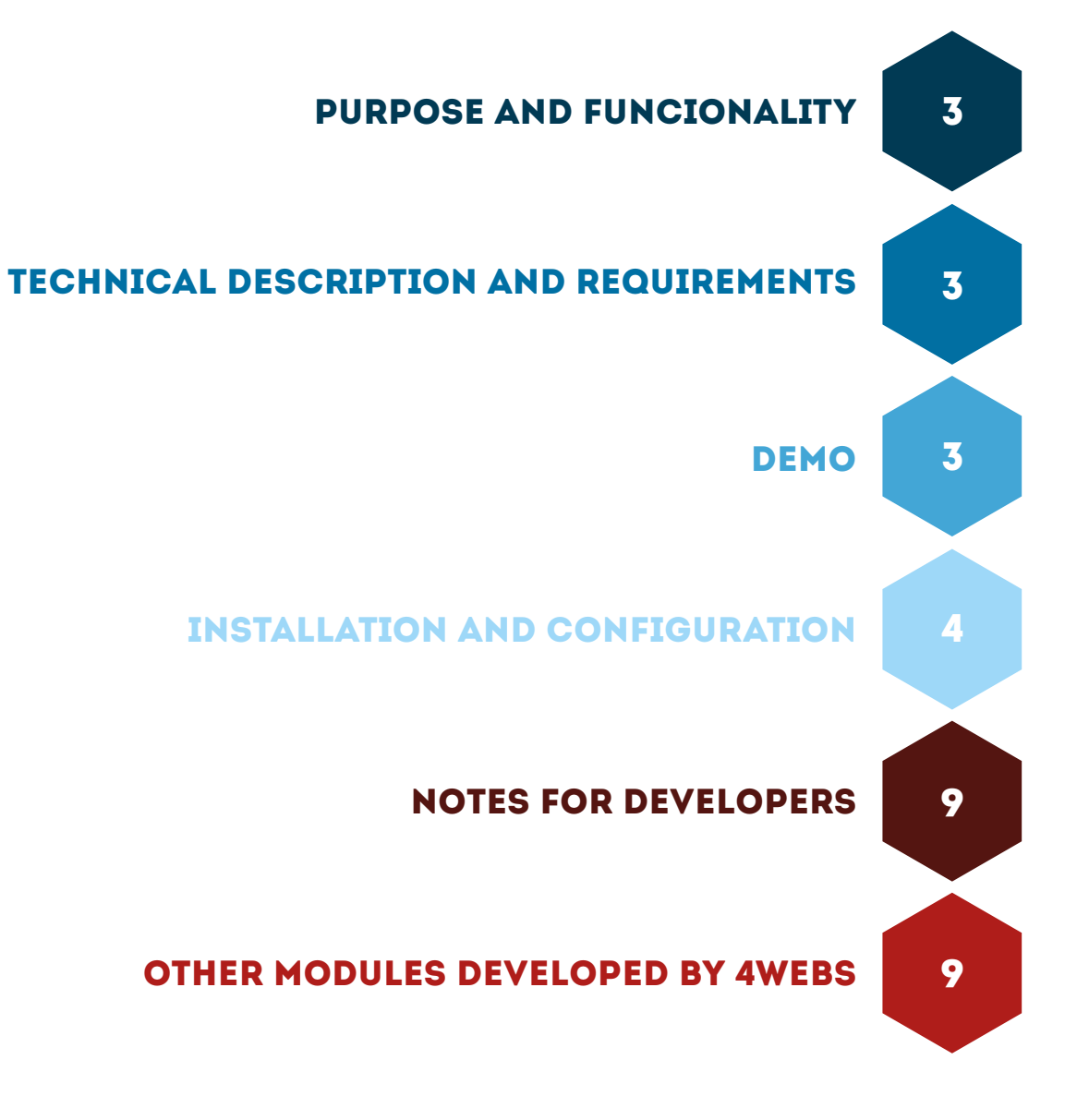

#### **CONTENTS**

# PURPOSE AND FUNCIONALITY

"Corrective Invoices" is a module developed by 4webs in order to facilitate its user the billing process of payement returns, pioneering the **possibility of making partial returns**.

Consequently, the module will allow you the the invoice relation with any previous sale and automatically generate the corrective one that bills the refund of that purchase. However, it is possible to select only those specific products or concepts that you want to return.

They will appear on the generated invoice, separated into two columns, the unit price and total price, both negative. It is also posible to edit prices without taxes, appearing as included in the final invoice.

In addition, this module allows you to edit all corrective invoices from the same order and include comments that wil appear in all of them, and others just for a single one.

# TECHNICAL DESCRIPTION AND REQUIREMENTS

VERSION: 1.0.2 COMPATIBILITY: v1.5.0.0 - v1.6.1.3 LAST UPDATE: 21-01-2016

# DEMO

FRONT OFFICE: http://www.4webs.es/demo/demos/correctiveinvoice/ BACK OFFICE: http://www.4webs.es/demo/demos/correctiveinvoice/backend/

### INSTALLATION AND CONFIGURATION

First, you need to upload the file to the server module. Later, you can find it in your browser module and click on the option "Install".You can also access a faster through the "Orders" section, in which you'll find the module included.

Next, are shown different screenshots that graphically explain the simple setup process of "Corrective Invoices". Once installed, locate the module at your Prestashop list and access to your choices via the "Configure" button showed in the image below.

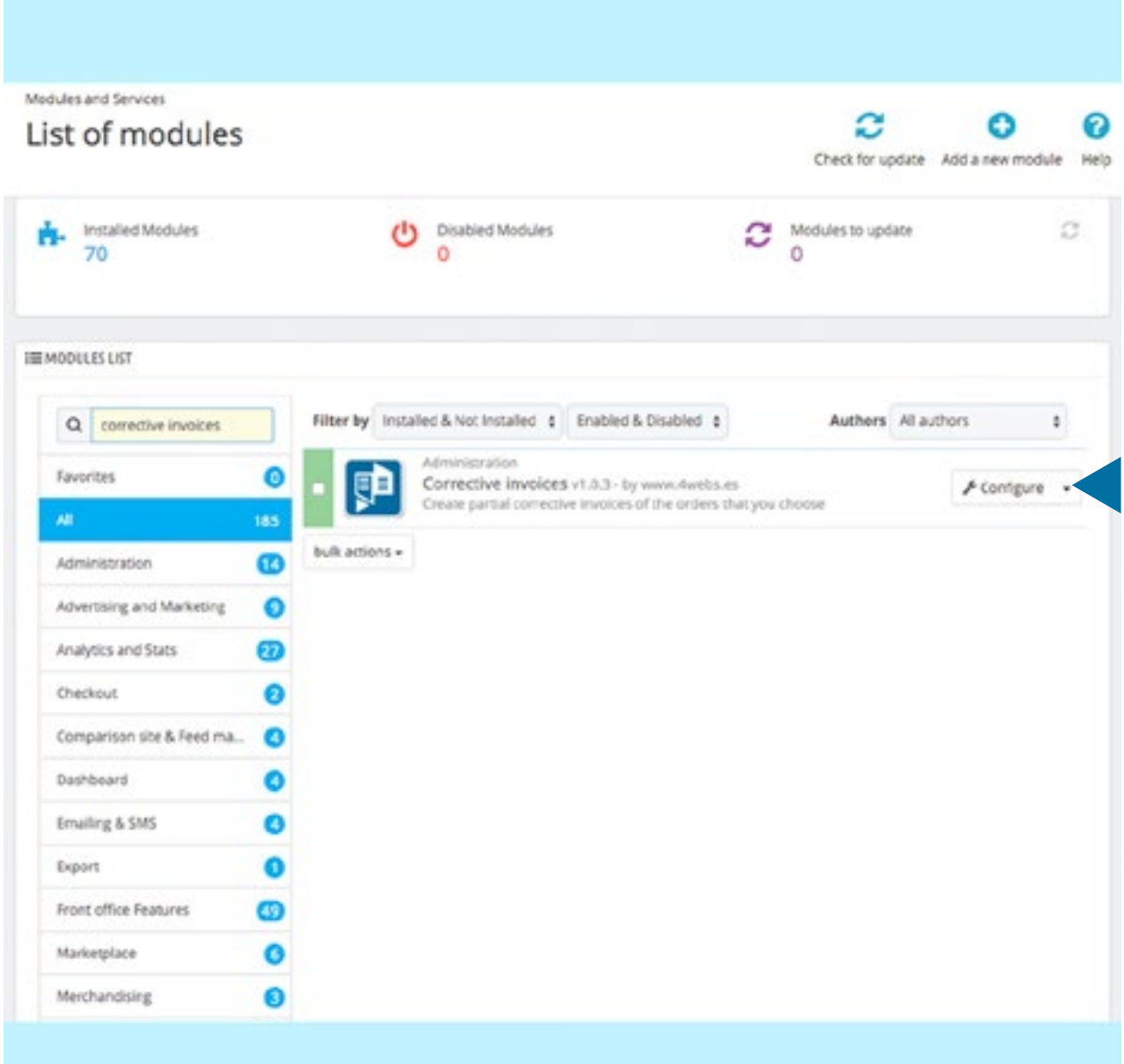

Once inside, you will find the next options:

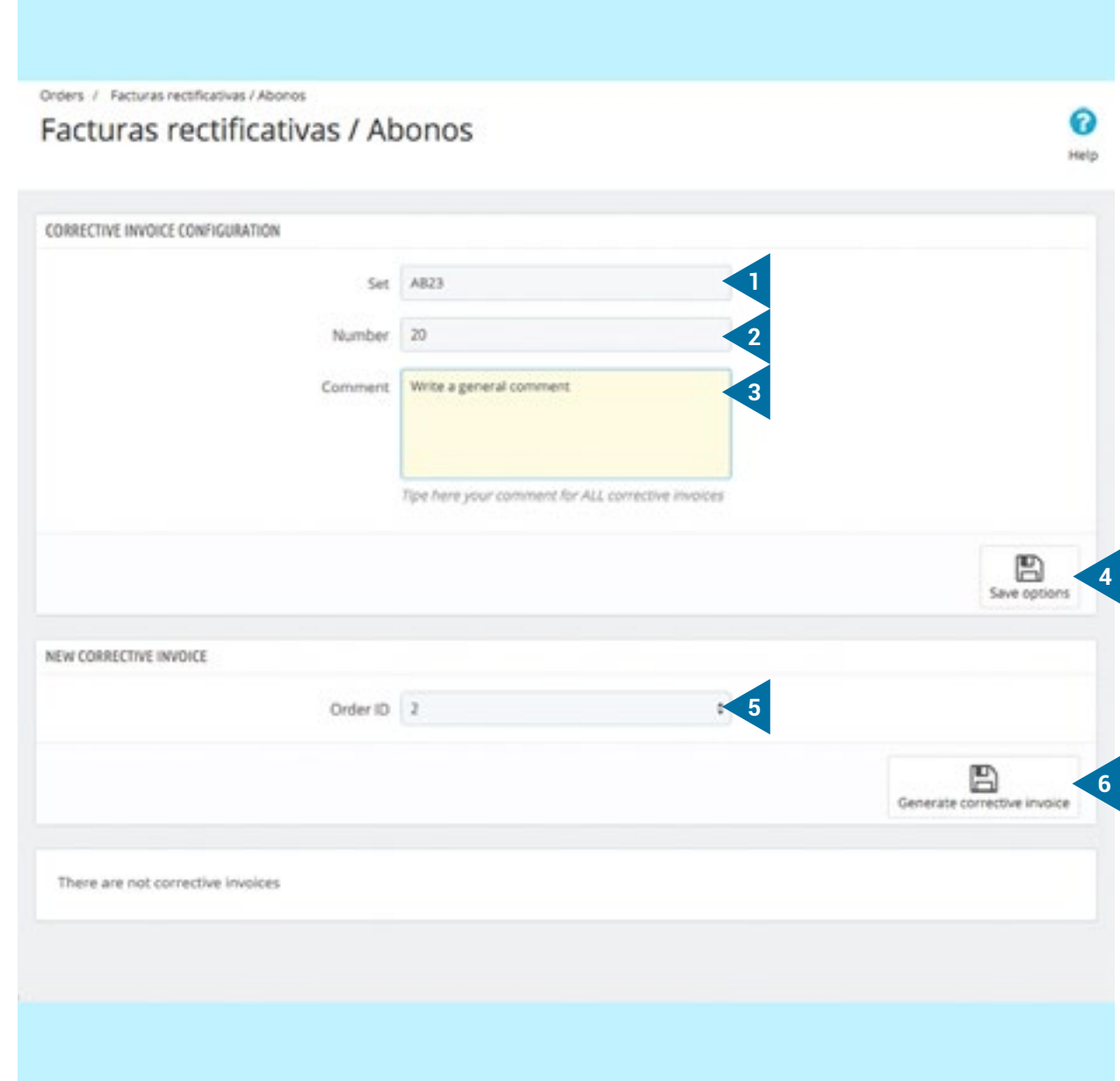

- 1. In this field, type a serial number as a corrective invoice name.
- 2. Here the numbering of invoices appears, it must autoincrease. If you repeat the number, the process will start again.
- 3. In this section you can write a commentary that will appear at the bottom of all corrective invoices.
- 4. Before proceeding, save the above changes.
- 5. Choose the order number for which you want to make the repayment. You can only choose prevoiusly billed orders.
- 6. Here you may include a specific comment at the bottom of this corrective invoice in particular.

In this point, you will find the next options:

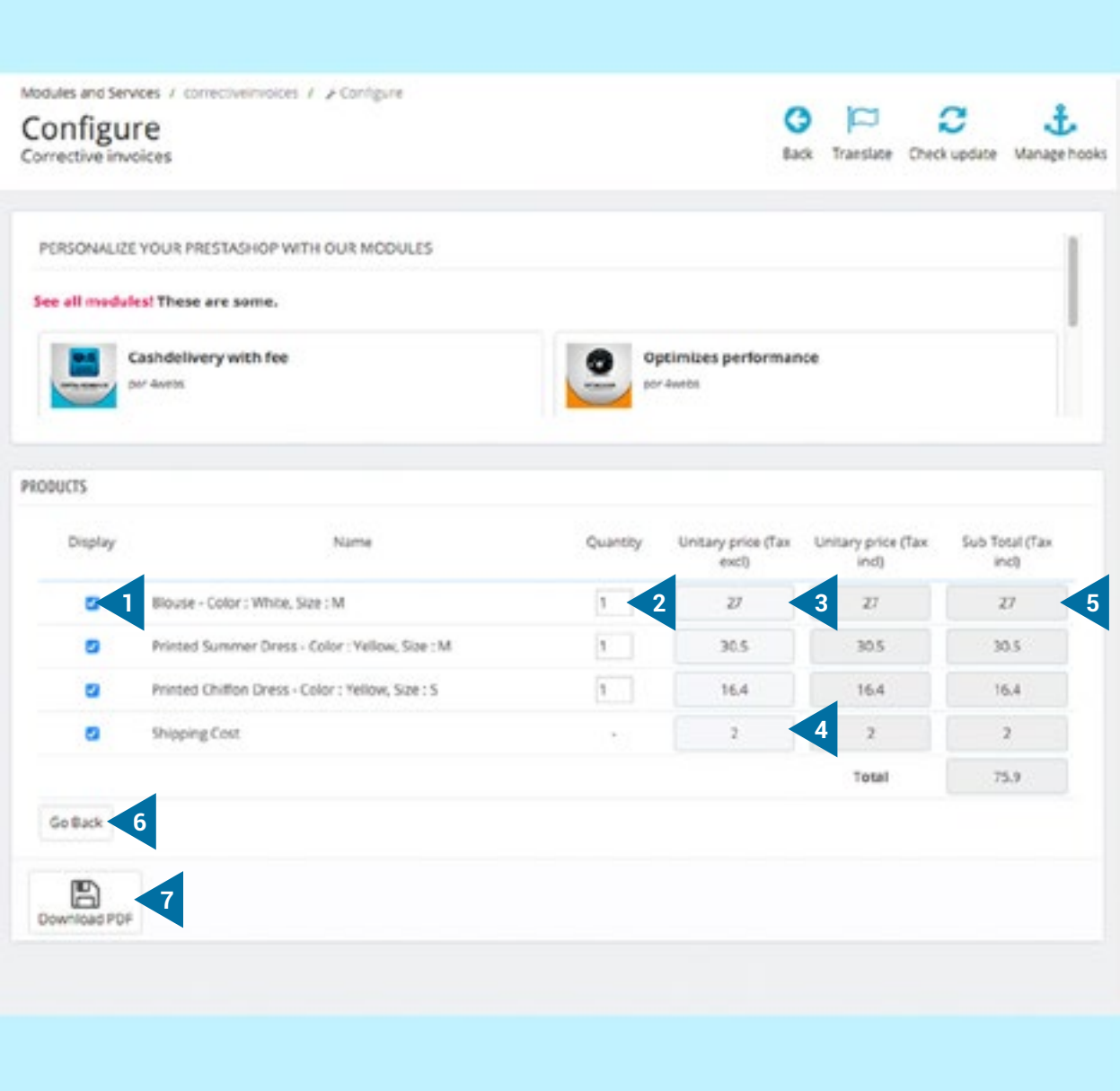

- 1. Select the products of the order you want to return.
- 2. Choose the amount to be refunded. Remember that it can not exceed the previous invoiced order.
- 3. Press this field to edit the unit price.
- 4. The cost of shipping options, discounts and others may be also edited.
- 5. In this third column, you can find the subtotals and the total amount to be paid, according to previously established parameters.
- 6. Click "Back" if you want to return to the setup screen.
- 7. Click on "Download PDF" to generate and download the corrective invoice.

At this point, you will be redirected to the main configuration screen, where you can view, delete or download all the generated corrective invoices.

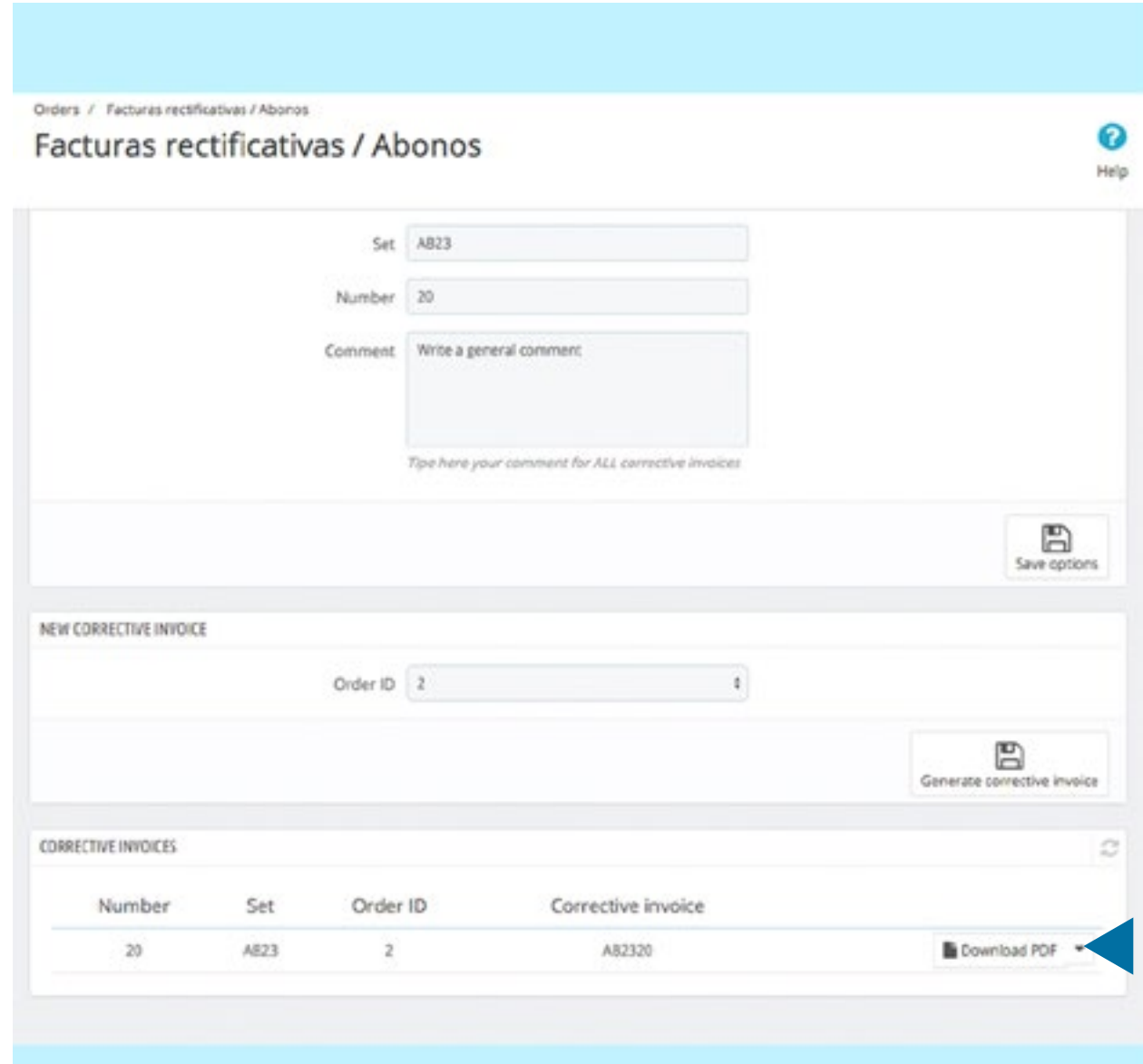

#### Here, we show a PDF model in which you may see the final appearance of the corrective invoice:

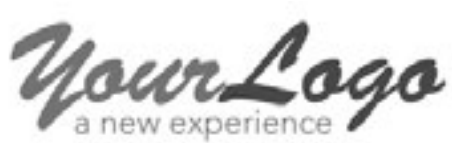

**CORRECTIVE INVOICE**

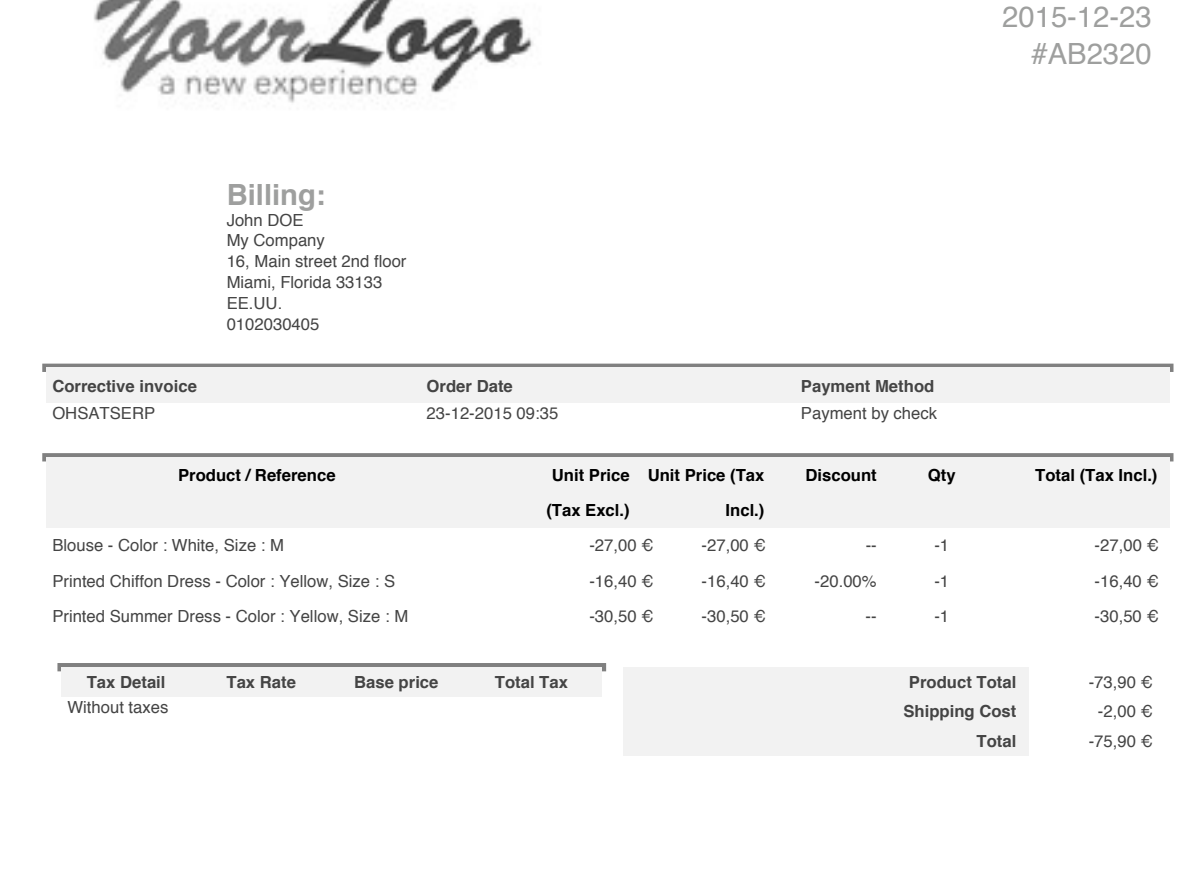

**Comments** Write a general comment

Pruebas Isabel - España 1 / 1

# NOTES TO DEVELOPERS

This module does not modify any driver not involved in any critical process Prestashop.

# OTHER MODULES DEVELOPED BY 4WEBS

Press the red button to access the link of each module:

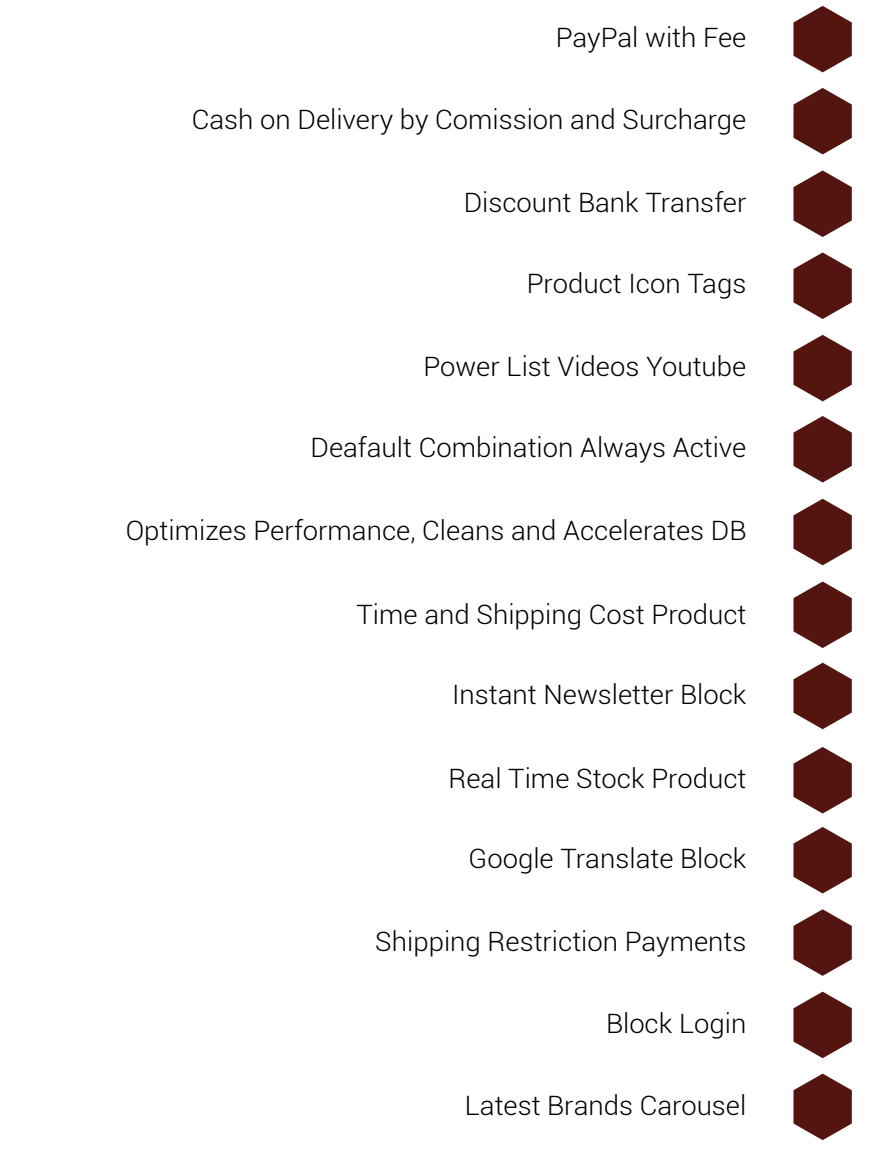

![](_page_9_Picture_0.jpeg)